## **School of Natural Sciences**  *Finance Suite - User Instructions - Guests*

### **Step 1. Create an account** <https://nsbus.ucmerced.edu>

Click "Register." Activation is immediate

#### **Step 2: Log in**

Click "Visitor Login"

#### **Step 3: Go to the reimbursement section**

Click "Go to Travel Reimbursements"

#### **Step 4: Create a FS Request**

Click "Start Travel Reimbursement"

## **Step 5: Give your request a title and description**

Use any title that will help identify your request. Provide a summary and business purpose for your visit.

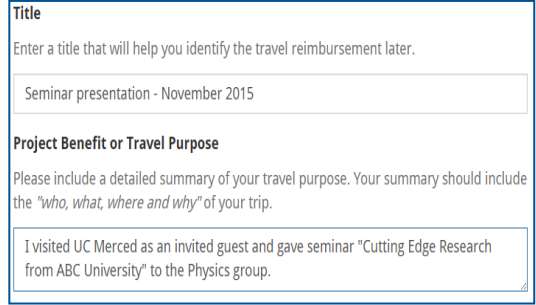

#### **Step 6: Select your account host**

The name of your *account host* should have been provided to you prior to your arrival at UC Merced. Your account host may not be the same person who invited you to visit UC Merced. **\*Contact [SNSTravel@ucmerced.edu](mailto:SNSBusiness@ucmerced.edu) if you are unsure about your host.**

#### **Step 7: Give us your mailing address**

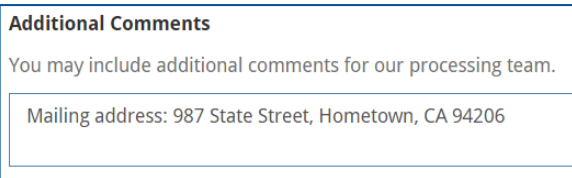

#### **Step 8: Add a line for each expense**

Click "Add Item" and then complete the fields as appropriate from the menu selections. Continue to add items until all of your expenses have been listed. Click "Review & Submit."

**\*To avoid processing delays: ensure you have selected the appropriate host prior to submitting your request. Submitting to the wrong host will cause a delay in your reimbursement.** 

# **School of Natural Sciences**  *Finance Suite - User Instructions - Guests*

#### **Step 9: Review your reimbursement**

Items to consider:

- $\Diamond$  Make sure that you have given a detailed business purpose and justification for your reimbursement request.
- $\Diamond$  Make sure all attachments are legible and show the necessary information.
- $\Diamond$  Please note that the "reimbursable amount" shown is an estimate and may differ from the "total amount" shown. This is due to the competing travel, entertainment and general reimbursement policies. The "reimbursable amount" calculates on the most conservative policy and, depending on the type of reimbursement, will be corrected by your travel specialist.

## **Step 10: Submit for Approval**

Once you have reviewed the details, click "Submit for Approval."

Your reimbursement request will move through various approval and audit stages. Once all requirements are satisfied, your reimbursement will be submitted to UCLA for final review and payment.